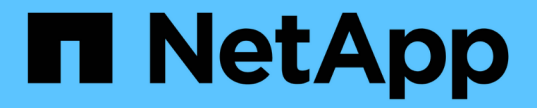

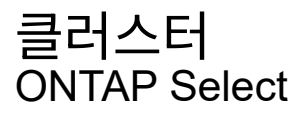

NetApp July 15, 2024

This PDF was generated from https://docs.netapp.com/ko-kr/ontap-select/task\_adm\_clusters.html on July 15, 2024. Always check docs.netapp.com for the latest.

# 목차

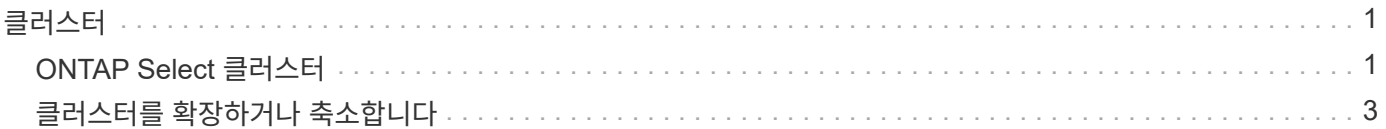

# <span id="page-2-0"></span>클러스터

# <span id="page-2-1"></span>**ONTAP Select** 클러스터

ONTAP Select 클러스터를 관리하기 위해 수행할 수 있는 몇 가지 관련 작업이 있습니다.

**ONTAP Select** 클러스터를 오프라인 및 온라인 상태로 이동

클러스터를 생성한 후에는 필요에 따라 클러스터를 오프라인 및 온라인으로 이동할 수 있습니다.

시작하기 전에

클러스터가 생성된 후에는 처음에 온라인 상태가 됩니다.

### 단계

- 1. 관리자 계정을 사용하여 배포 유틸리티 웹 사용자 인터페이스에 로그인합니다.
- 2. 페이지 상단의 \* Clusters \* 탭을 클릭하고 목록에서 원하는 클러스터를 선택합니다.
- 3. 을 클릭합니다 클러스터 오른쪽에서 \* 오프라인 상태로 전환 \* 을 선택합니다.

오프라인 옵션을 사용할 수 없는 경우 클러스터가 이미 오프라인 상태입니다.

- 4. 팝업 창에서 \* 예 \* 를 클릭하여 요청을 확인합니다.
- 5. 가끔 \* Refresh \* 를 클릭하여 클러스터가 오프라인 상태인지 확인합니다.
- 6. 클러스터를 다시 온라인 상태로 전환하려면 을 클릭합니다 을 클릭하고 \* 온라인 상태로 전환 \* 을 선택합니다.
- 7. 가끔 \* Refresh \* 를 클릭하여 클러스터가 온라인 상태인지 확인합니다.

## **ONTAP Select** 클러스터를 삭제합니다

ONTAP Select 클러스터가 더 이상 필요하지 않은 경우 삭제할 수 있습니다.

시작하기 전에

클러스터가 오프라인 상태여야 합니다.

#### 단계

- 1. 관리자 계정을 사용하여 배포 유틸리티 웹 사용자 인터페이스에 로그인합니다.
- 2. 페이지 상단의 \* Clusters \* 탭을 클릭하고 목록에서 원하는 클러스터를 선택합니다.
- 3. 을 클릭합니다 클러스터의 오른쪽에서 \* Delete \* 를 선택합니다.

삭제 옵션을 사용할 수 없는 경우 클러스터가 오프라인 상태가 아닙니다.

4. 때때로 \* Refresh \* 를 클릭하여 클러스터가 목록에서 제거되었는지 확인합니다.

배포 클러스터 구성을 새로 고칩니다

ONTAP Select 클러스터를 생성한 후에는 ONTAP 또는 하이퍼바이저 관리 툴을 사용하여 배포 유틸리티 외부에서 클러스터 또는 가상 머신 구성을 변경할 수 있습니다. 가상 머신의 구성은 마이그레이션된 후 변경할 수도 있습니다.

클러스터 또는 가상 시스템에 대한 이러한 변경 사항이 발생하면 배포 유틸리티 구성 데이터베이스가 자동으로 업데이트되지 않으며 클러스터의 상태와 동기화되지 않을 수 있습니다. 이러한 상황과 기타 상황에서 클러스터를 새로 고쳐 클러스터의 현재 상태에 따라 구축 데이터베이스를 업데이트해야 합니다.

시작하기 전에

필수 정보입니다

다음을 포함하여 클러스터에 대한 현재 구성 정보가 있어야 합니다.

- ONTAP 관리자 자격 증명
- 클러스터 관리 IP 주소입니다
- 클러스터에 있는 노드의 이름입니다

## 안정적인 클러스터 상태

클러스터가 안정적인 상태여야 합니다. 클러스터를 생성 또는 삭제하는 중이거나 create failed or delete failed state에 있는 경우에는 클러스터를 새로 고칠 수 없습니다.

**VM** 마이그레이션 후

ONTAP Select를 실행하는 가상 머신을 마이그레이션한 후에는 클러스터를 새로 고치기 전에 Deploy 유틸리티를 사용하여 새 호스트를 생성해야 합니다.

이 작업에 대해

클러스터 새로 고침을 수행하여 웹 사용자 인터페이스를 사용하여 배포 구성 데이터베이스를 업데이트할 수 있습니다.

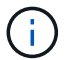

Deploy GUI를 사용하는 대신 Deploy CLI 셸의 cluster refresh 명령을 사용하여 클러스터를 새로 고칠 수 있습니다.

#### 클러스터 및 가상 머신 구성

배포 데이터베이스가 동기화되지 않게 하고 변경할 수 있는 구성 값 중 일부는 다음과 같습니다.

- 클러스터 및 노드 이름
- ONTAP 네트워크 구성
- ONTAP 버전(업그레이드 후)
- 가상 머신 이름
- 호스트 네트워크 이름입니다
- 스토리지 풀 이름입니다

클러스터 및 노드 상태입니다

ONTAP Select 클러스터 또는 노드가 올바르게 작동하지 않는 상태일 수 있습니다. 다음 조건을 해결하려면 클러스터 업데이트 작업을 수행해야 합니다.

- 노드 IN\_UNKNOWN\_STATE 노드를 비롯한 여러 가지 이유로 ONTAP Select 노드가 \_UNKNOWN 상태\_에 있을 수 있습니다.
- cluster in\_degraded\_state 노드의 전원이 꺼져 있는 경우에도 deploy 유틸리티에서 온라인 상태로 나타날 수 있습니다. 이 경우 클러스터는 DEGRADED STATE입니다.

단계

1. 관리자 계정을 사용하여 배포 유틸리티 웹 사용자 인터페이스에 로그인합니다.

2. 페이지 왼쪽 상단의 \* Clusters \* 탭을 클릭하고 목록에서 원하는 클러스터를 선택합니다.

- 3. 을 클릭합니다 : 페이지 오른쪽에서 \* 클러스터 새로 고침 \* 을 선택합니다.
- 4. 클러스터 자격 증명 \* 에서 클러스터의 ONTAP 관리자 암호를 입력합니다.
- 5. 새로 고침 \* 을 클릭합니다.

작업을 마친 후

작업이 성공하면 *Last Refresh* 필드가 업데이트됩니다. 클러스터 업데이트 작업이 완료된 후 배포 구성 데이터를 백업해야 합니다.

# <span id="page-4-0"></span>클러스터를 확장하거나 축소합니다

ONTAP Select 9.15.1부터 기존 클러스터의 크기를 6개에서 8개 노드로 늘리고 클러스터 크기를 8개에서 6개 노드로 줄일 수 있습니다. 다른 클러스터 확장 또는 축소 시나리오는 지원되지 않습니다.

이 절차는 CLI, API 또는 웹 인터페이스를 사용하여 ONTAP Select Deploy에서 시작합니다.

하드웨어 및 스토리지 요구 사항

클러스터 확장 및 수축 기능은 다음과 같은 방식으로 제한됩니다.

- 지원은 ESX 하이퍼바이저 호스트에서 생성된 클러스터로 제한됩니다. 다음 ESX 버전은 ONTAP Select 9.15.1과 호환됩니다.
	- ESXi 8.0U2
	- ESXi 8.0U1
	- ESXi 8.0GA
	- ESXi 7.0U3
	- ESXi 7.0
- 6노드 클러스터에서 8노드 클러스터로만 확장할 수 있습니다.
- 수축은 8노드 클러스터에서 6노드 클러스터로만 가능합니다.

### 클러스터를 확장합니다

클러스터 확장 기능을 사용하여 6노드에서 8노드 클러스터로 기존 클러스터의 크기를 늘릴 수 있습니다.

이 작업에 대해

클러스터 확장 절차를 준비하기 위해 새 ESX 호스트가 인벤토리에 추가되고 새 노드의 세부 정보가 할당됩니다. 클러스터 확장 프로세스를 시작하기 전에 네트워크 사전 점검에서 선택한 내부 네트워크를 확인합니다.

시작하기 전에

- 다중 노드 클러스터를 구축할 때는 에 익숙해야 합니다 ["](https://docs.netapp.com/us-en/ontap-select/task_adm_connectivity.html)[네트워크](https://docs.netapp.com/us-en/ontap-select/task_adm_connectivity.html) [연결](https://docs.netapp.com/us-en/ontap-select/task_adm_connectivity.html) [검사기](https://docs.netapp.com/us-en/ontap-select/task_adm_connectivity.html)["](https://docs.netapp.com/us-en/ontap-select/task_adm_connectivity.html).
- 새 노드에 대한 라이센스 세부 정보가 있는지 확인합니다.
- 1. 관리자 계정을 사용하여 배포 유틸리티 웹 사용자 인터페이스에 로그인합니다.
- 2. 페이지 상단의 \* Cluster \* 탭을 선택하고 목록에서 원하는 클러스터를 선택합니다.
- 3. 클러스터 세부 정보 페이지에서 페이지 오른쪽에 있는 기어 아이콘을 선택하고 \* 클러스터 확장 \* 을 선택합니다.
- 4. HA 쌍 4 \* 섹션으로 이동합니다.
- 5. 다음을 포함하여 4번째 HA 쌍의 고가용성(HA) 쌍 구성 세부 정보를 선택합니다.
	- 인스턴스 유형
	- 노드 이름
	- 연결된 하이퍼바이저 호스트
	- 노드 IP 주소
	- 추가 수익 실적을
	- 네트워킹 구성
	- 스토리지 구성(RAID 유형 및 스토리지 풀)
- 6. Save HA Pair \* 를 선택하여 구성 세부 정보를 저장합니다.
- 7. ONTAP 자격 증명을 입력한 다음 \* 확장 클러스터 \* 를 선택합니다.
- 8. 다음 \* 을 선택하고 \* 실행 \* 을 선택하여 네트워크 사전 확인을 실행합니다.

네트워크 사전 점검은 ONTAP 클러스터 트래픽에 대해 선택한 내부 네트워크가 제대로 작동하는지 확인합니다.

9. 클러스터 확장 프로세스를 시작하려면 \* 클러스터 확장 \* 을 선택하고 대화 상자에서 \* 확인 \* 을 선택합니다.

클러스터를 확장하는 데 최대 45분이 걸릴 수 있습니다.

- 10. 여러 단계로 구성된 클러스터 확장 프로세스를 모니터링하여 클러스터가 성공적으로 확장되었는지 확인합니다.
- 11. 작업 진행 상황에 대한 정기 업데이트는 \* Events \* 탭을 참조하십시오. 페이지는 정기적으로 자동으로 새로 고쳐집니다.

작업을 마친 후

클러스터를 확장한 후에는 ONTAP Select 배포 구성 데이터를 백업해야 합니다.

클러스터 계약을 체결합니다

클러스터 축소 기능을 사용하여 기존 클러스터의 크기를 8노드에서 6노드 클러스터로 줄일 수 있습니다.

#### 이 작업에 대해

절차 중 클러스터 축소를 준비하기 위해 클러스터에서 원하는 HA 쌍의 노드가 선택됩니다.

단계

- 1. 관리자 계정을 사용하여 배포 유틸리티 웹 사용자 인터페이스에 로그인합니다.
- 2. 페이지 상단의 \* Cluster \* 탭을 선택하고 목록에서 원하는 클러스터를 선택합니다.
- 3. 클러스터 세부 정보 페이지에서 페이지 오른쪽에 있는 기어 아이콘을 선택한 다음 \* Contract Cluster \* 를 선택합니다.

4. 제거하려는 모든 HA 쌍에 대한 HA 쌍 구성 세부 정보를 선택하고 ONTAP 자격 증명을 입력한 다음 \* 계약 클러스터 \* 를 선택합니다.

클러스터에 계약되는 데 최대 30분이 소요될 수 있습니다.

- 5. 다중 단계 클러스터 수축 프로세스를 모니터링하여 클러스터가 성공적으로 수축되었는지 확인합니다.
- 6. 작업 진행 상황에 대한 정기 업데이트는 \* Events \* 탭을 참조하십시오. 페이지는 정기적으로 자동으로 새로 고쳐집니다.

Copyright © 2024 NetApp, Inc. All Rights Reserved. 미국에서 인쇄됨 본 문서의 어떠한 부분도 저작권 소유자의 사전 서면 승인 없이는 어떠한 형식이나 수단(복사, 녹음, 녹화 또는 전자 검색 시스템에 저장하는 것을 비롯한 그래픽, 전자적 또는 기계적 방법)으로도 복제될 수 없습니다.

NetApp이 저작권을 가진 자료에 있는 소프트웨어에는 아래의 라이센스와 고지사항이 적용됩니다.

본 소프트웨어는 NetApp에 의해 '있는 그대로' 제공되며 상품성 및 특정 목적에의 적합성에 대한 명시적 또는 묵시적 보증을 포함하여(이에 제한되지 않음) 어떠한 보증도 하지 않습니다. NetApp은 대체품 또는 대체 서비스의 조달, 사용 불능, 데이터 손실, 이익 손실, 영업 중단을 포함하여(이에 국한되지 않음), 이 소프트웨어의 사용으로 인해 발생하는 모든 직접 및 간접 손해, 우발적 손해, 특별 손해, 징벌적 손해, 결과적 손해의 발생에 대하여 그 발생 이유, 책임론, 계약 여부, 엄격한 책임, 불법 행위(과실 또는 그렇지 않은 경우)와 관계없이 어떠한 책임도 지지 않으며, 이와 같은 손실의 발생 가능성이 통지되었다 하더라도 마찬가지입니다.

NetApp은 본 문서에 설명된 제품을 언제든지 예고 없이 변경할 권리를 보유합니다. NetApp은 NetApp의 명시적인 서면 동의를 받은 경우를 제외하고 본 문서에 설명된 제품을 사용하여 발생하는 어떠한 문제에도 책임을 지지 않습니다. 본 제품의 사용 또는 구매의 경우 NetApp에서는 어떠한 특허권, 상표권 또는 기타 지적 재산권이 적용되는 라이센스도 제공하지 않습니다.

본 설명서에 설명된 제품은 하나 이상의 미국 특허, 해외 특허 또는 출원 중인 특허로 보호됩니다.

제한적 권리 표시: 정부에 의한 사용, 복제 또는 공개에는 DFARS 252.227-7013(2014년 2월) 및 FAR 52.227- 19(2007년 12월)의 기술 데이터-비상업적 품목에 대한 권리(Rights in Technical Data -Noncommercial Items) 조항의 하위 조항 (b)(3)에 설명된 제한사항이 적용됩니다.

여기에 포함된 데이터는 상업용 제품 및/또는 상업용 서비스(FAR 2.101에 정의)에 해당하며 NetApp, Inc.의 독점 자산입니다. 본 계약에 따라 제공되는 모든 NetApp 기술 데이터 및 컴퓨터 소프트웨어는 본질적으로 상업용이며 개인 비용만으로 개발되었습니다. 미국 정부는 데이터가 제공된 미국 계약과 관련하여 해당 계약을 지원하는 데에만 데이터에 대한 전 세계적으로 비독점적이고 양도할 수 없으며 재사용이 불가능하며 취소 불가능한 라이센스를 제한적으로 가집니다. 여기에 제공된 경우를 제외하고 NetApp, Inc.의 사전 서면 승인 없이는 이 데이터를 사용, 공개, 재생산, 수정, 수행 또는 표시할 수 없습니다. 미국 국방부에 대한 정부 라이센스는 DFARS 조항 252.227-7015(b)(2014년 2월)에 명시된 권한으로 제한됩니다.

#### 상표 정보

NETAPP, NETAPP 로고 및 <http://www.netapp.com/TM>에 나열된 마크는 NetApp, Inc.의 상표입니다. 기타 회사 및 제품 이름은 해당 소유자의 상표일 수 있습니다.